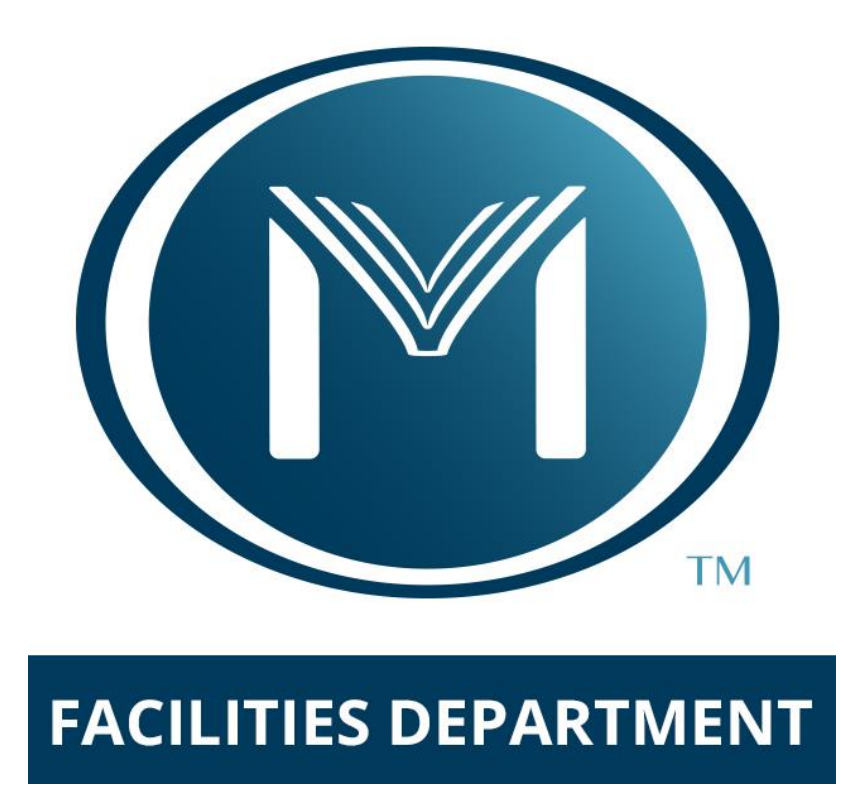

# FMX Work Order Guide

FMX Log-In Tutorial—Page 2 Work Request Tutorial—Page 4 Project Request Tutorial—Page 8 Fleet Request Tutorial—Page 10 Work Request Reference Guide—Page 19

# **FMX Log-In Tutorial Guide**

**New To FMX?** Here is how to get started!

- *1.* **To login, copy and paste this link to your web browser [moody.gofmx.com/login](http://moody.gofmx.com/login) . Or use the link on the Facilities MyMoody page. (If you are a frequent user, we recommend bookmarking the address).**
- *2.* **You will see the login info on the page below. Simply click on Moody Login.**

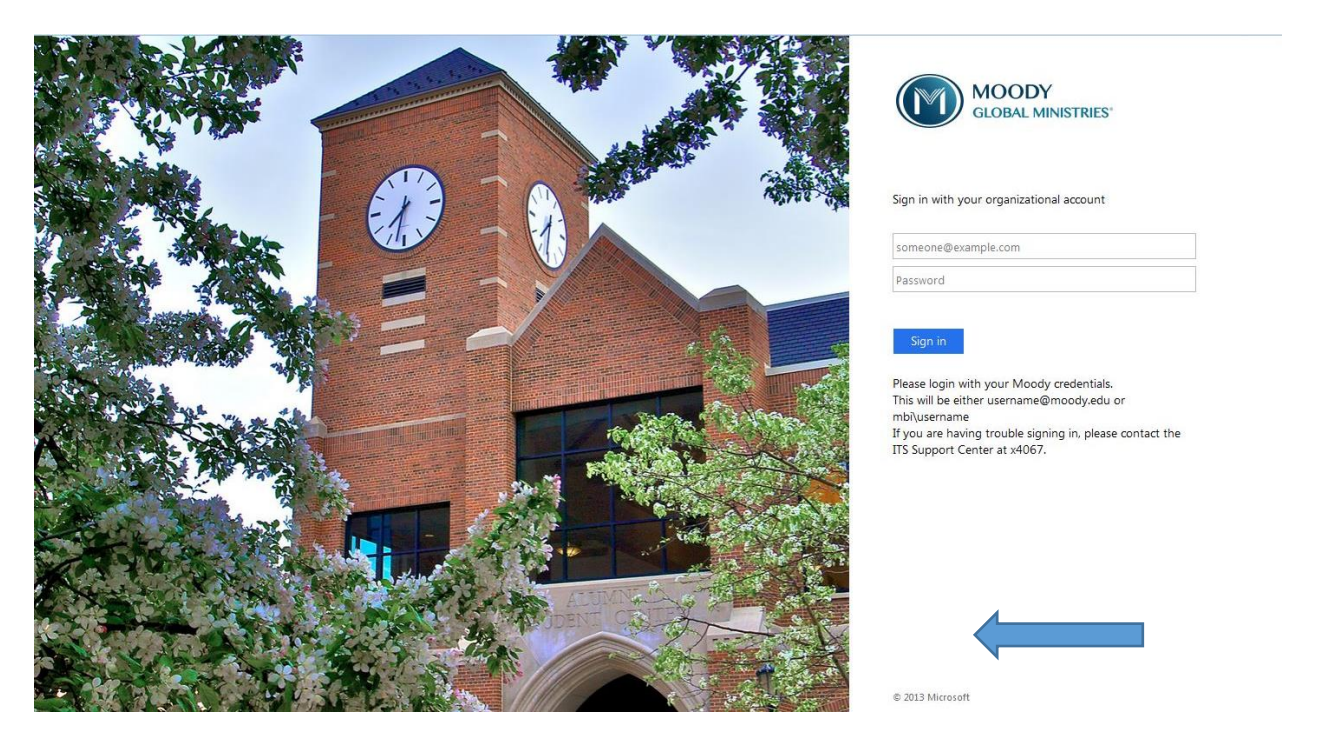

**3. You will then see the screen below pop-up. Type in your typical Moody credentials. The password will match whichever password you are currently using and will automatically update in FMX when you change your Moody password quarterly. If you save the password to your web browser be sure to update it and save it when you create a new one.** 

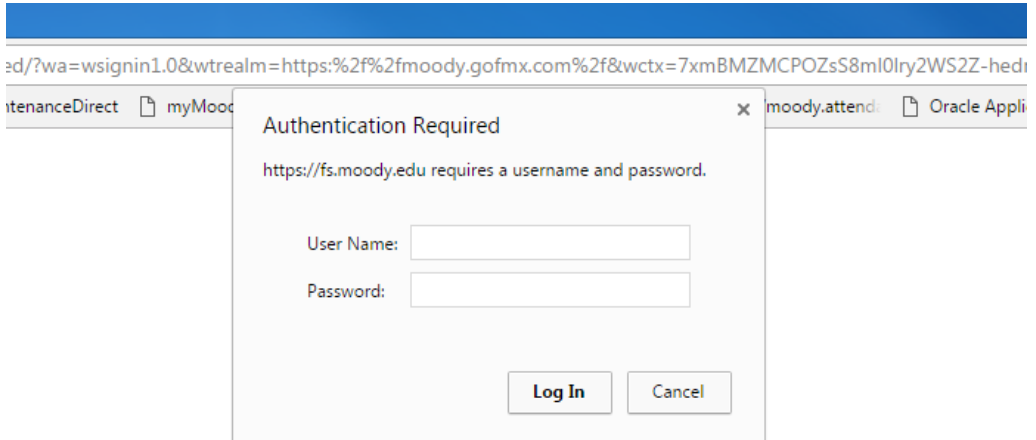

## **Your screen should open to the FMX Homepage and you are ready to get started!**

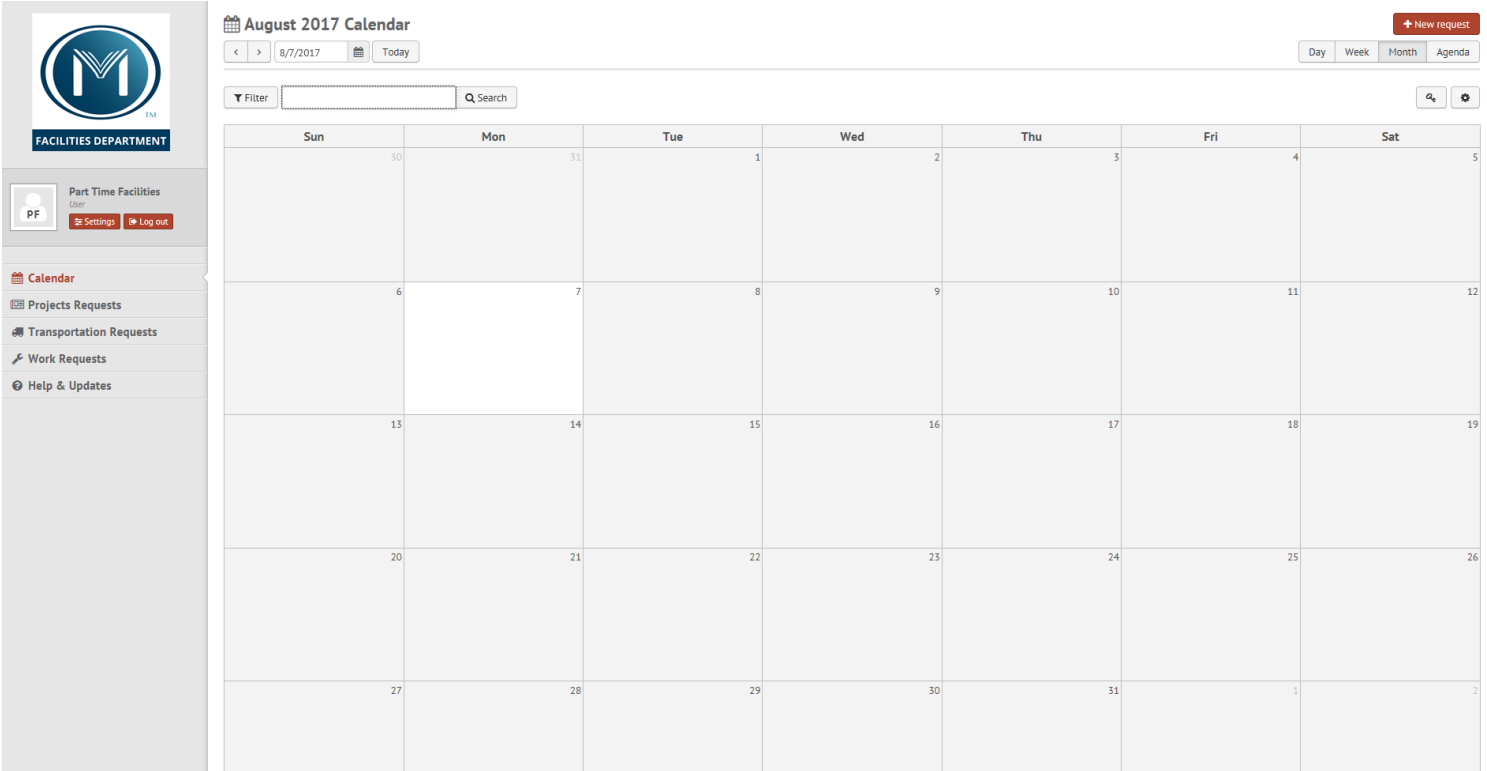

# **Work Request- FMX Tutorial Guide**

Need to make a maintenance request? Follow the instructions below!

1. Once you have logged in, you will be on the home screen with your calendar. In the top right corner you will see a **New Request** button. In the drop down that appears, click **Work Request**.

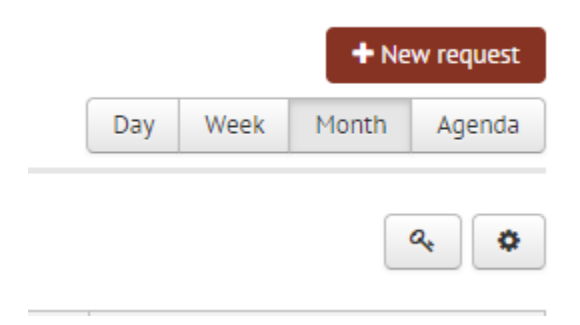

2. When you get to the new maintenance request page, click on **Request Type**. Another drop down will appear with the different Work Request categories. \*\*See Reference Guide for different request types.

New Maintenance Request

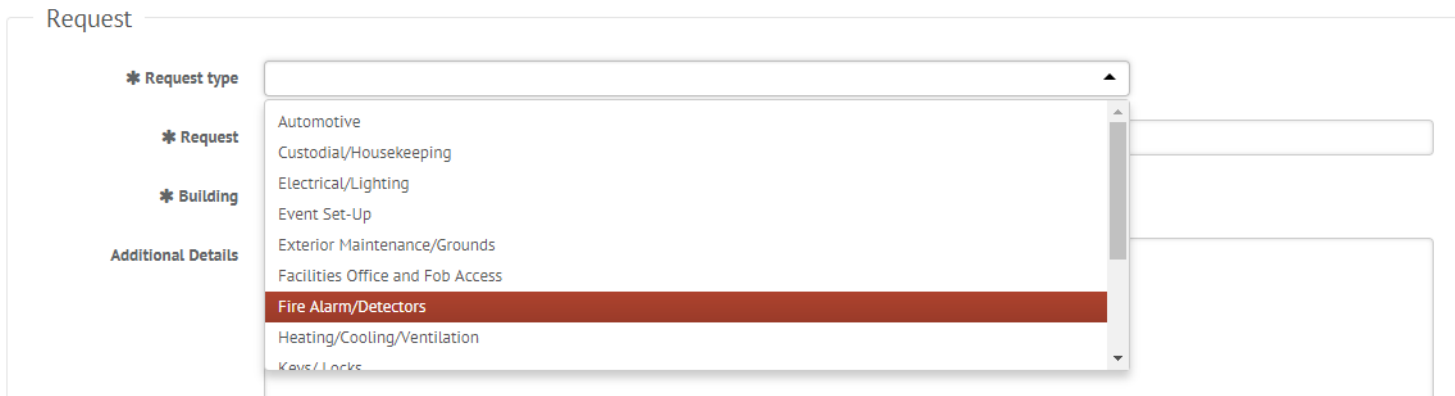

3. When you click on the category you need, the form will change to that specific request type. For example, if you click on "Facilities Office & Fob Access," this will appear.

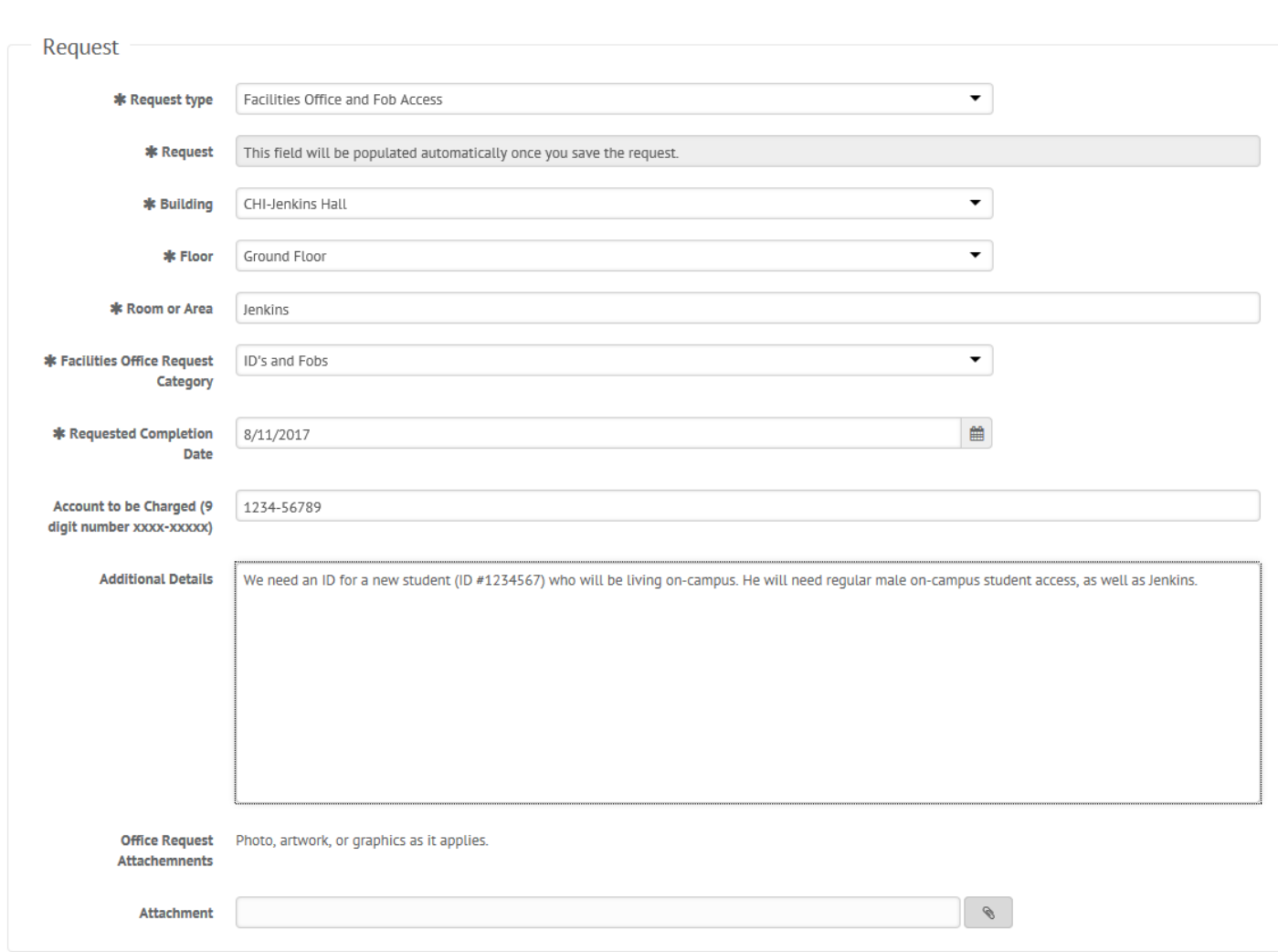

New Work Request

4. The areas with asterisks *must* be filled out. You will be prompted to give more information as you fill out the form. There is an Additional Details box where you can put any information you feel is necessary for the request to be completed. Here is another example.

### & New Work Request

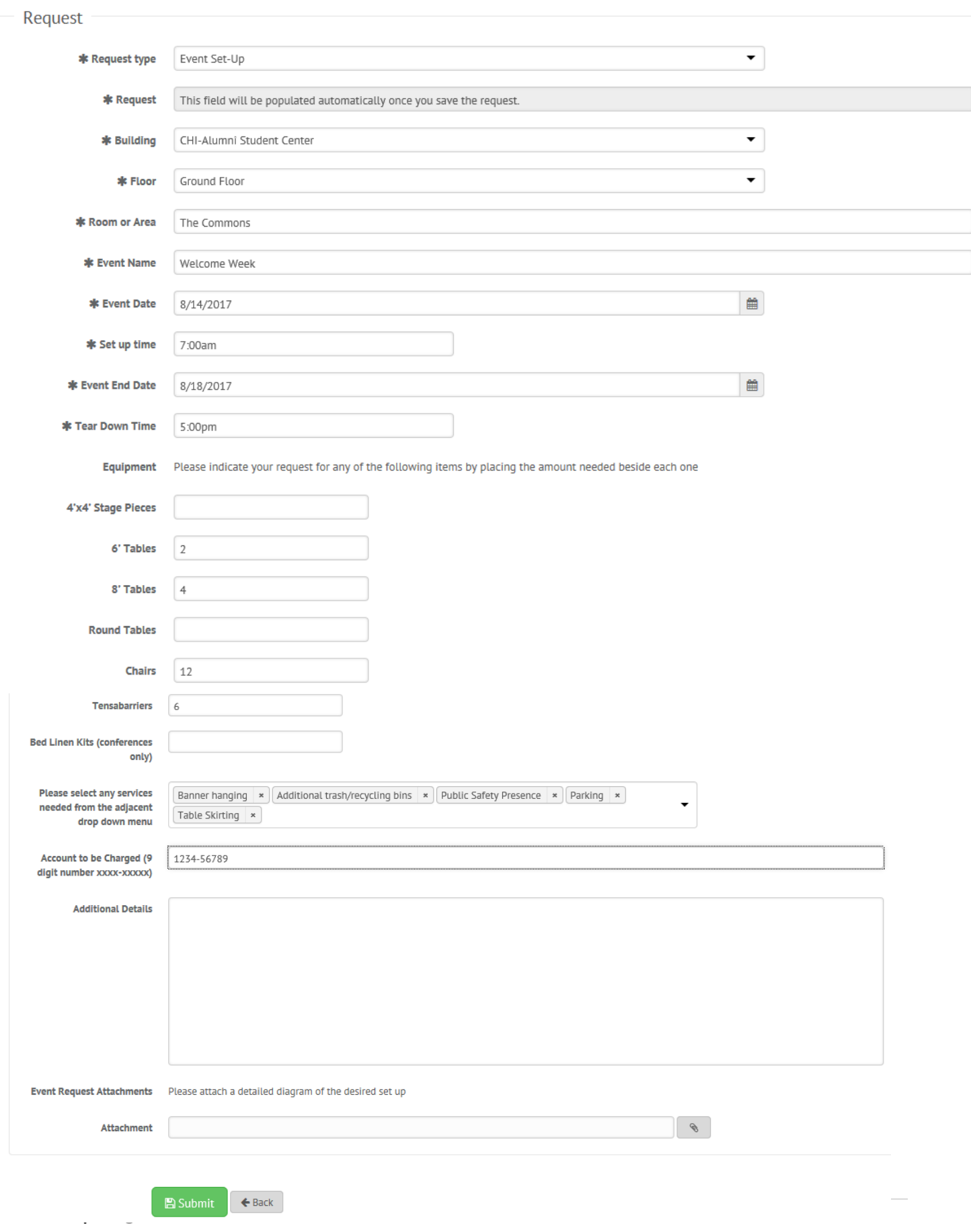

5. Click **Submit** to save your request. Once you have done that, you will receive a confirmation email with a link to track the status of your request. You will also receive email notifications when your request is modified.

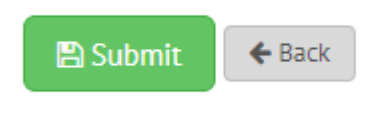

## Respond to a Work or Planning Request

- 1. Find the Maintenance or Planning request you wish to respond to (on the calendar or in the Maintenance and Planning requests grid), then click **Respond.**
- 2. Enter a response (see picture below).

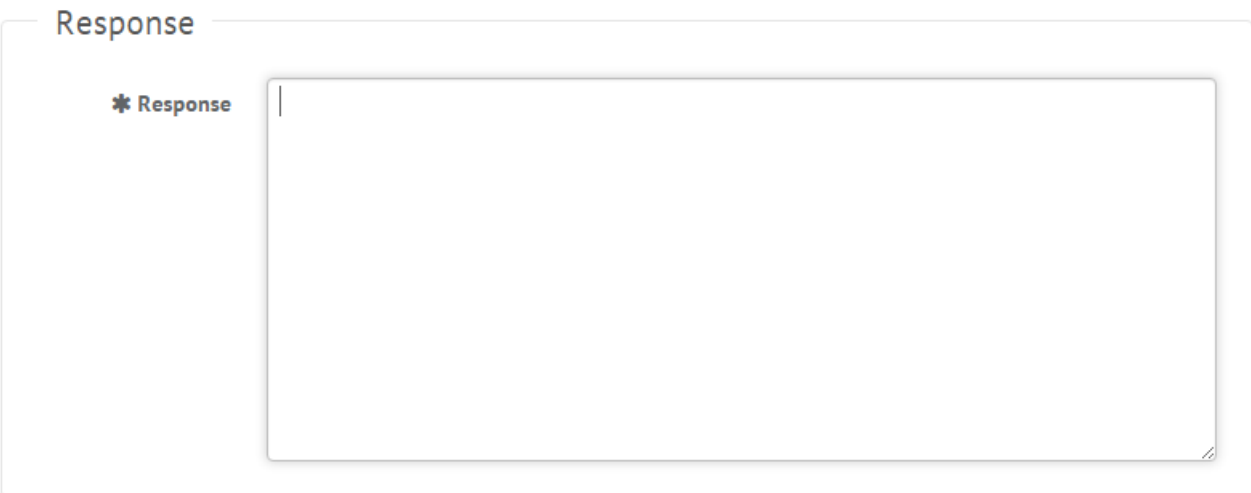

3. Click **Save** to send your response. This will generate an email notification to all users involved with the request.

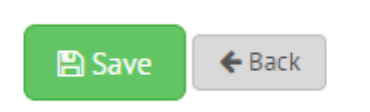

# **Project Request- FMX Tutorial Guide**

Need to make a project request? Follow the instructions below!

Project Requests are for work orders that will involve more than one facilities departments. These requests include carpet replacement, new furniture request, complete office space reconfiguration, and complete space remodel.

If you would like to re-organize your cubical or small office space, please submit a "Maintenance Request" under the Office Furniture/Moves category.

1. Once you have logged in, you will be on the home screen with your calendar. In the top right corner you will see a **New Request** button. Click that. Next, click on **Project Request** in the drop down that appears.

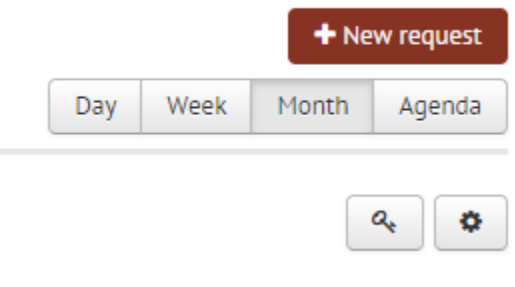

2. When you get to the new project request page, click on **Request Type**.

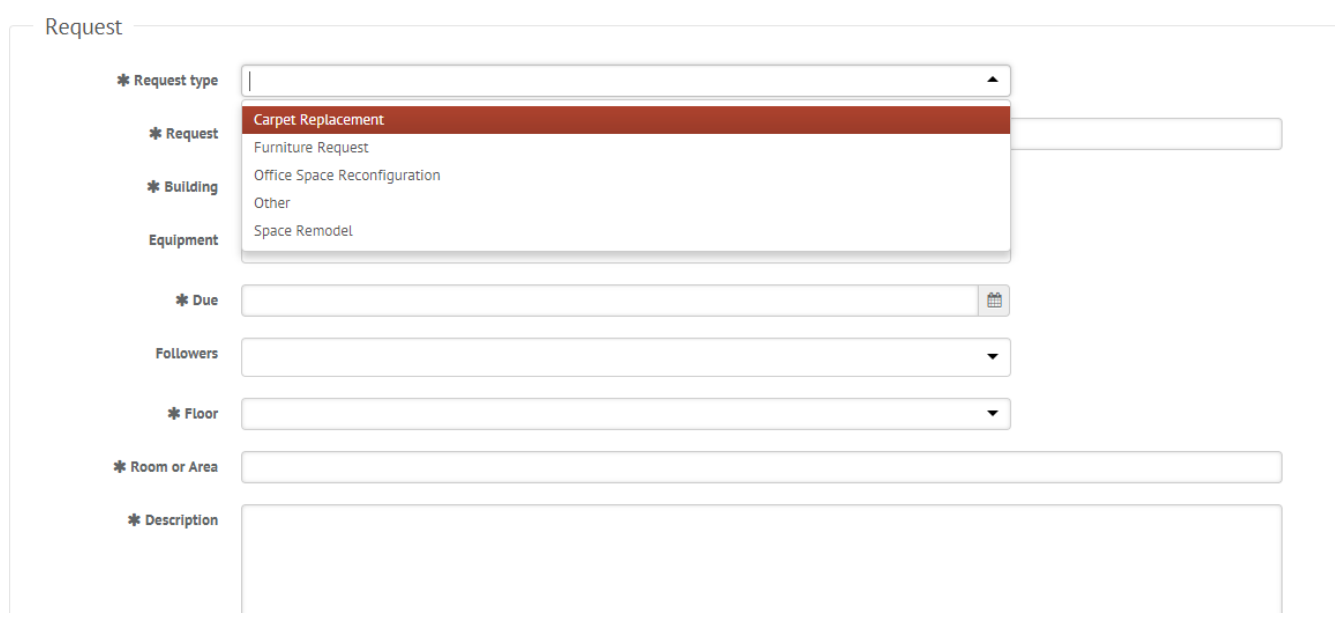

**III New Projects Request** 

3. Once you pick your request type, you will be prompted to fill in the form. Be as specific as possible with what you will need done for your project.

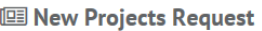

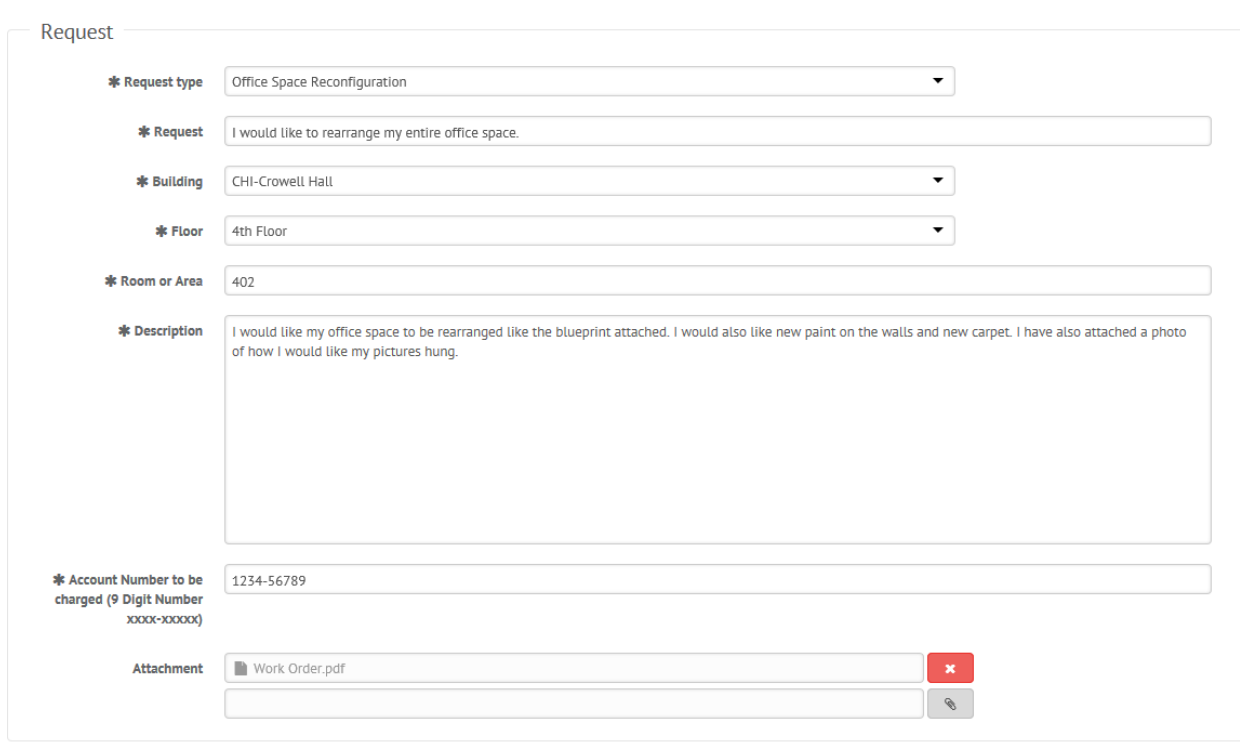

4. When you are finished, click **Submit** at the bottom. The Project Request will appear on your calendar. You will receive an email when the request is received, approved, and completed.

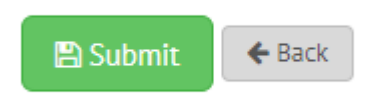

# **Moody Fleet Rental – FMX Tutorial Guide**

Need to make a Fleet Reservation? Follow the instructions below!

1. Once you have logged in, you will be on the home screen.

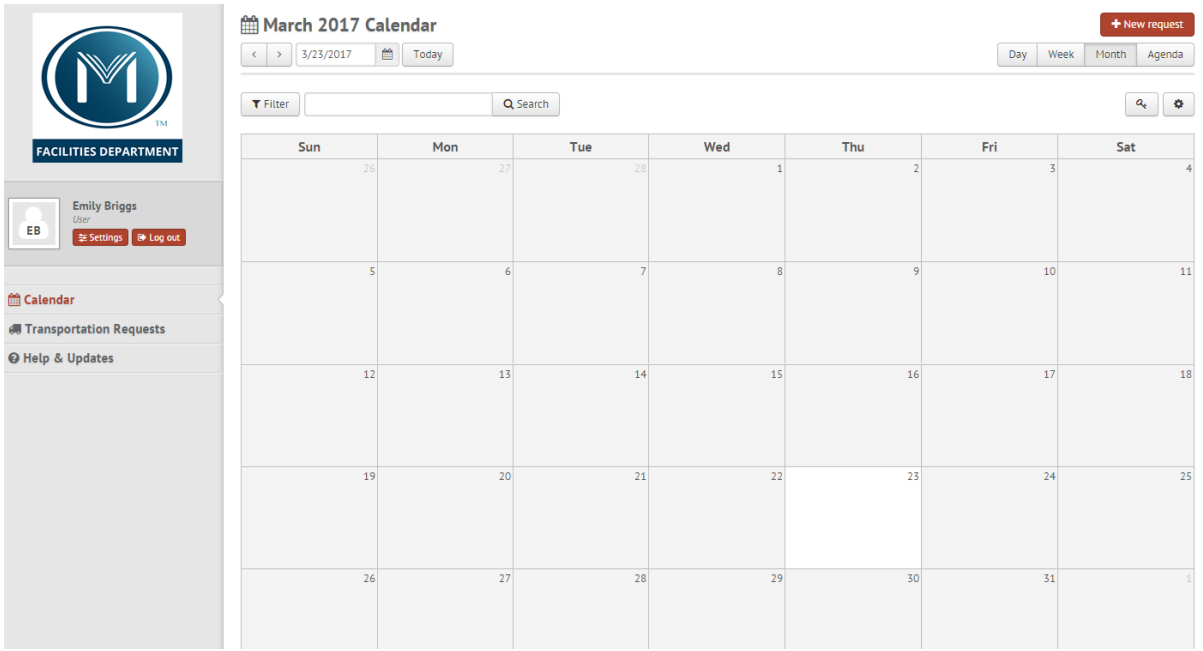

2. Next, click on the Transportation Requests link on the left side bar under your login name

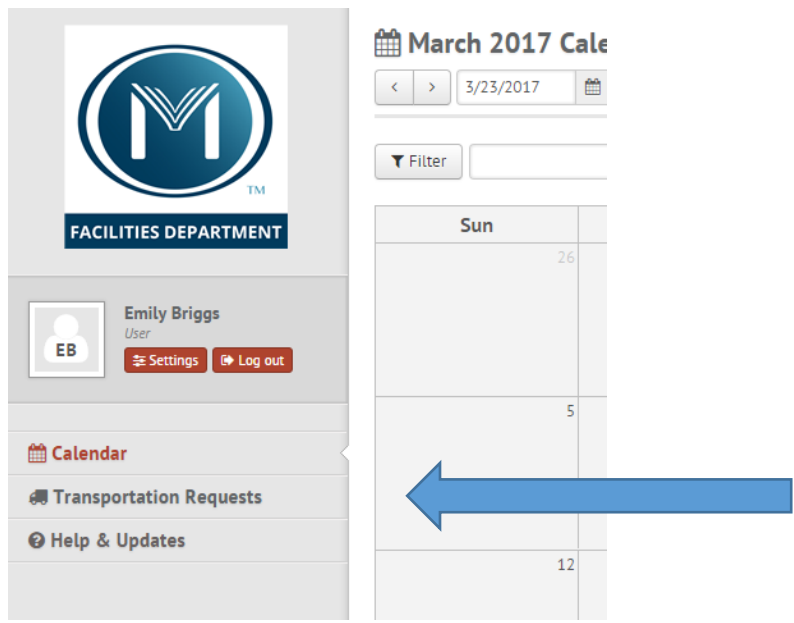

3. On the next screen, look to the far top right and click on the red button marked "New Transportation Request"

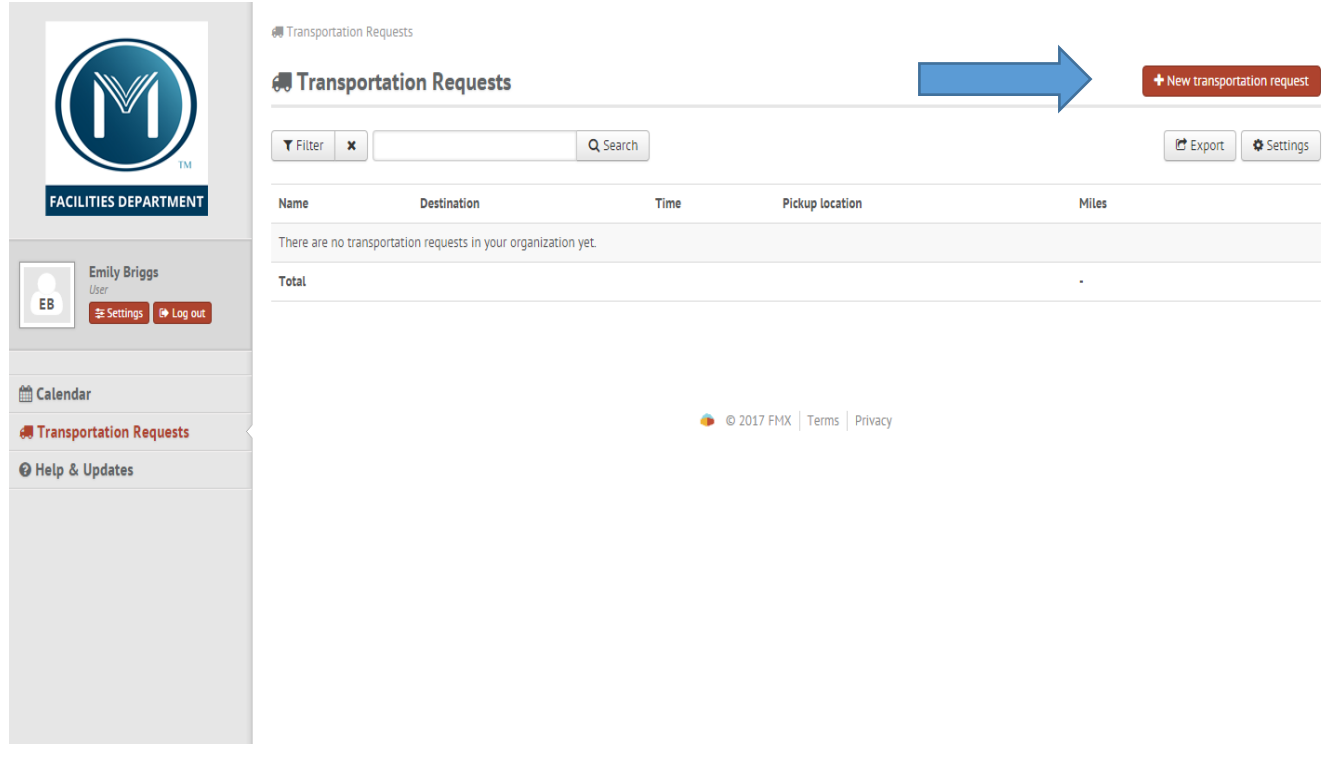

4. The request form will appear and you can begin making your reservation.

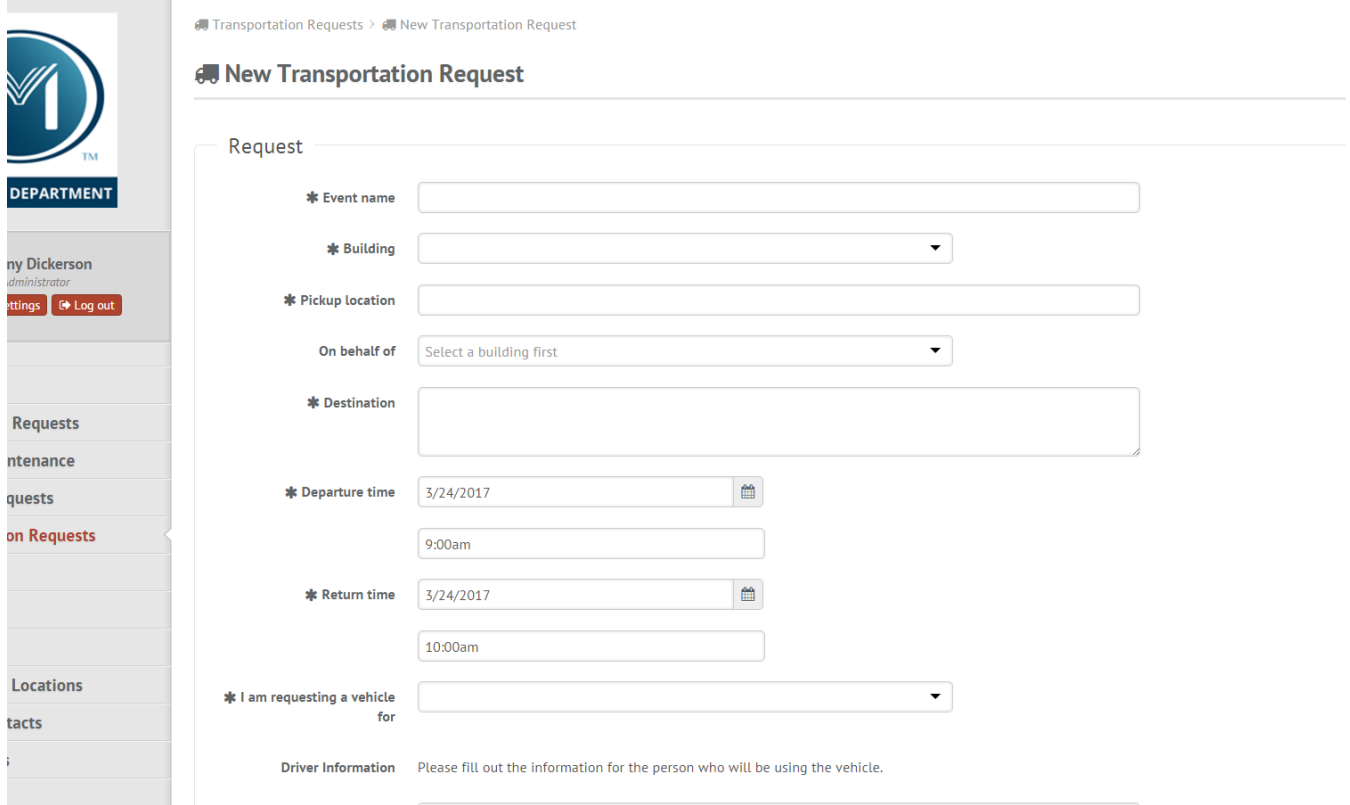

- 5. What to fill in…
	- **Event Name: Personal Name or Trip Name etc. (Example: Jane Smith or Music Tour)**

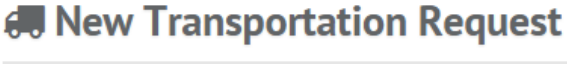

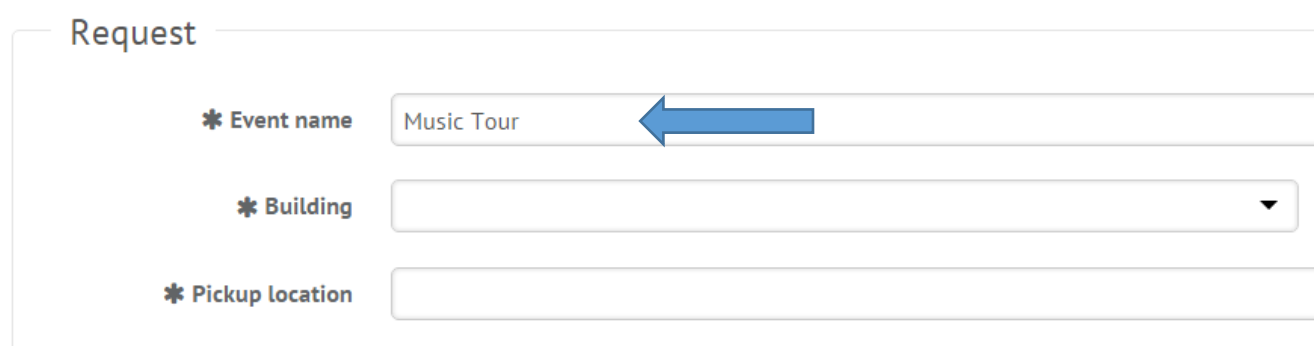

- **Building: This is a software requirement. Always choose Fleet-Chicago**
- **60 New Transportation Request**

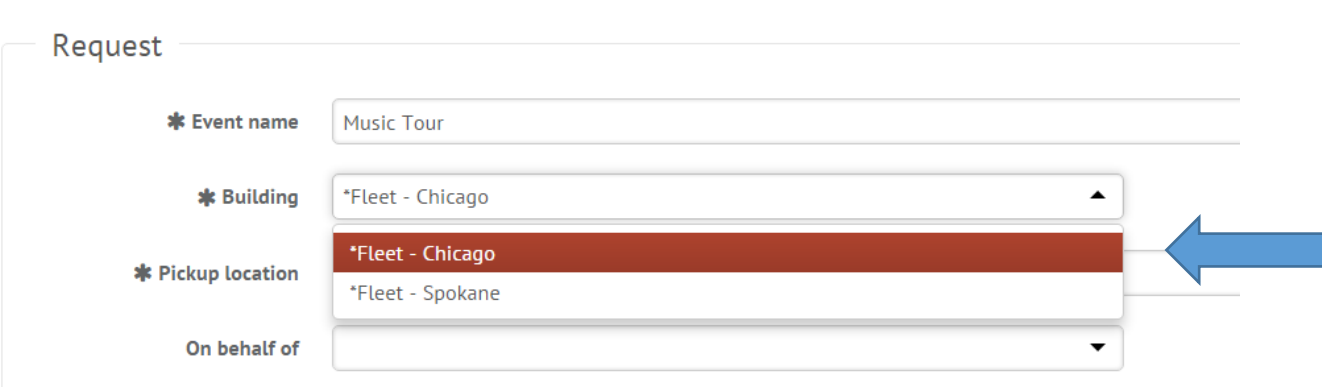

**Pickup location: Software Requirement. Always type "Chicago"**

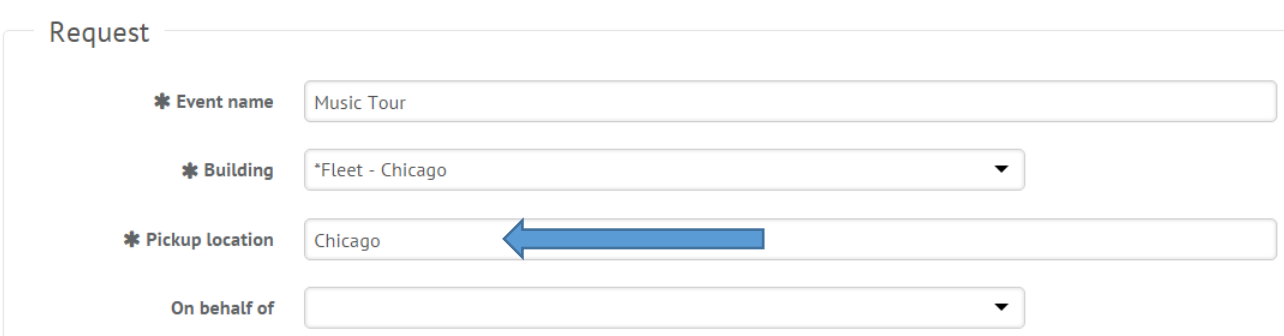

**B** New Transportation Request

 **Destination**: **If you have a name and address of the location please include it in the space provided. Otherwise the city and state will suffice.**

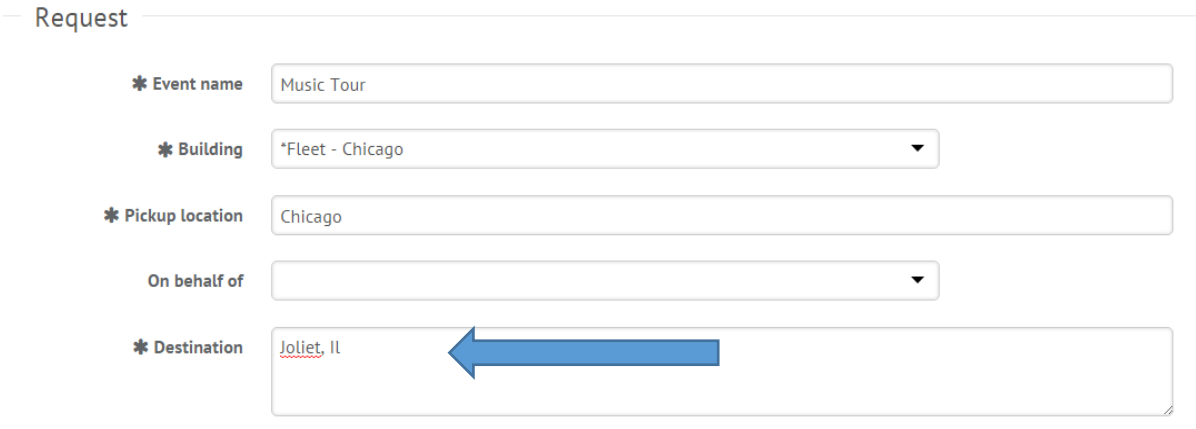

 **Please enter your Departure Date/ Time and Return Date/Time. This needs to be the time you plan to pick up the keys to the time you plan to return them.** 

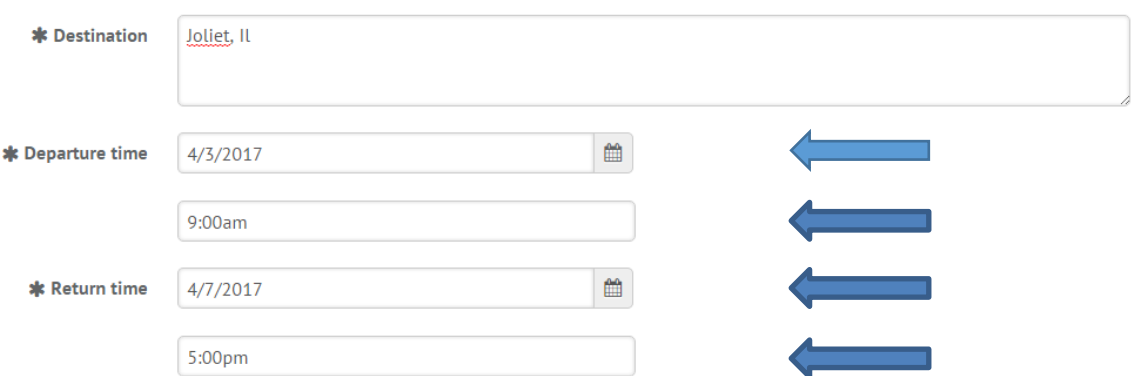

**Please choose whether the rental is for yourself or someone else.** 

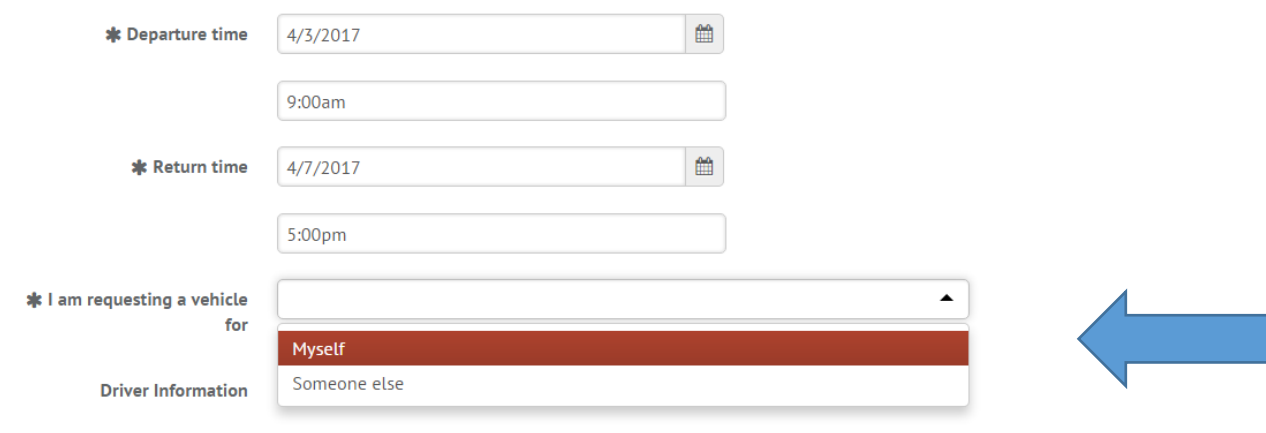

 **All information for the approved Driver must be entered in the next sections. Please use a valid cost center code for your department. We ask you include a cell phone number in case the driver needs to be reached while gone. (This number will not be shared).**

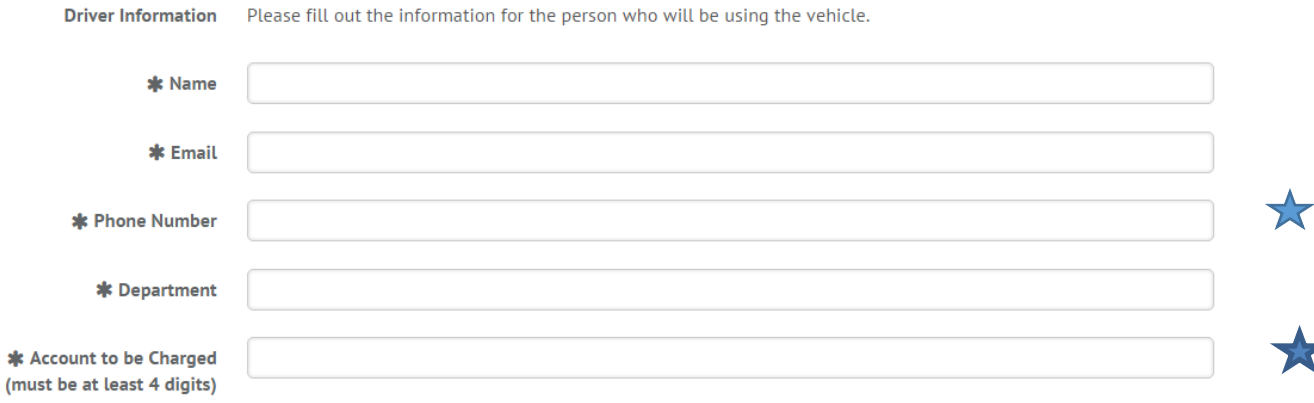

 **Choose the type of vehicle you would like to rent. Only choose the Chicago vehicle options.**

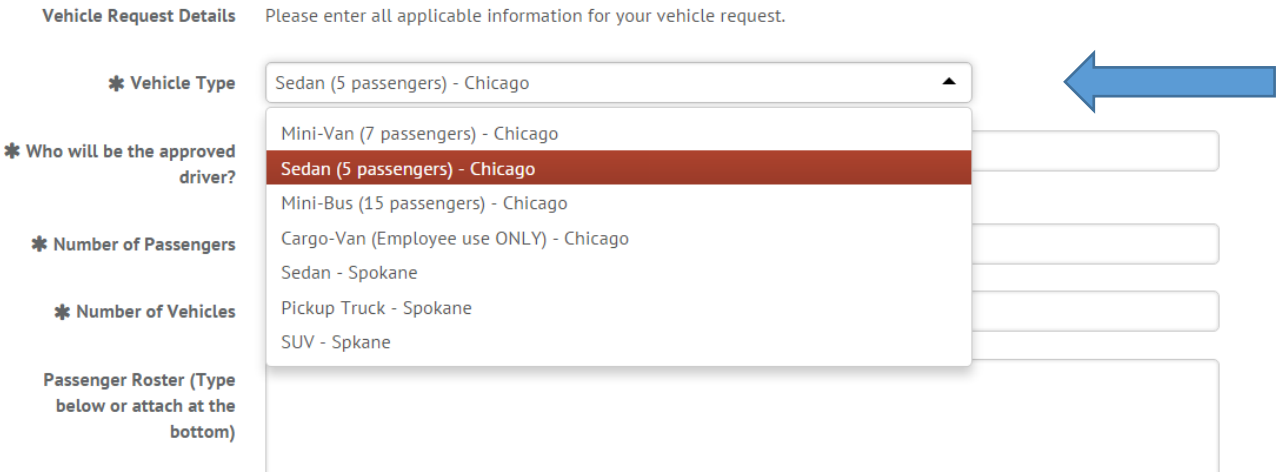

**Now enter your Approved Driver and Number of Passengers**

 $\ast$ 

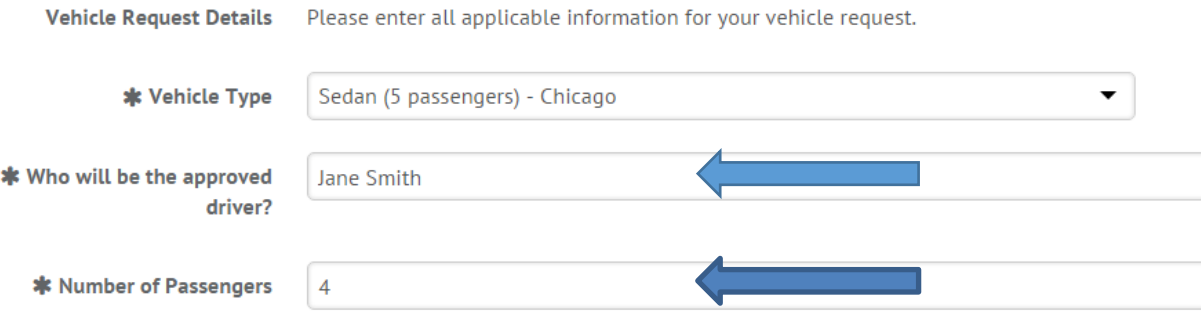

 **Should your reservation require more than 1 vehicle please list that under Number of Vehicles. Otherwise just type 1.** 

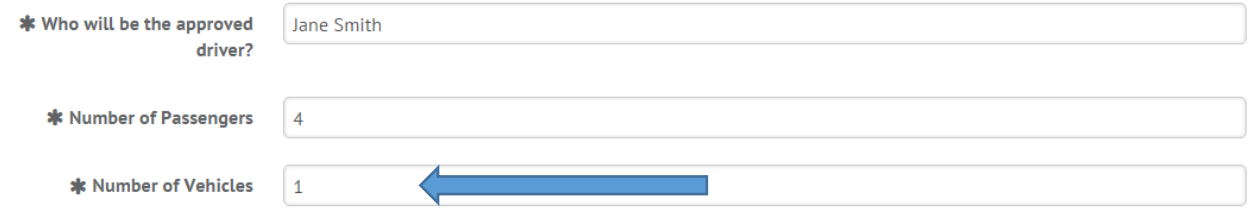

 **Should you need more than 1 vehicle follow the steps below. YOU ONLY NEED ONE RESERVATION. We will assign multiple vehicles internally. Fill in the Number of Passengers, Number of Vehicles and list what vehicles you would like in the Other Notes section.** 

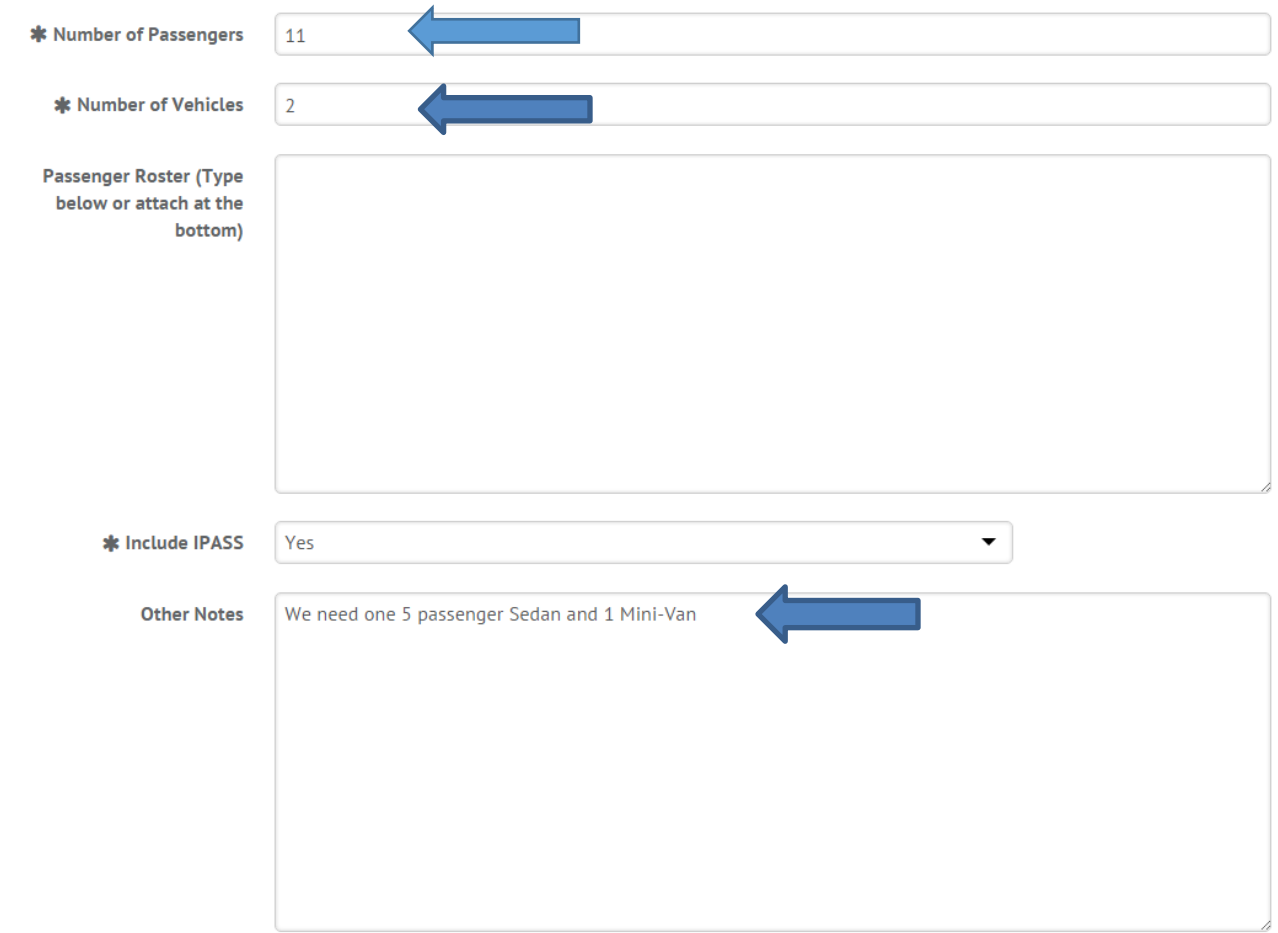

 **Finally, make sure you choose whether you need an IPass or not, include any attachments, review your reservation and click SAVE.** 

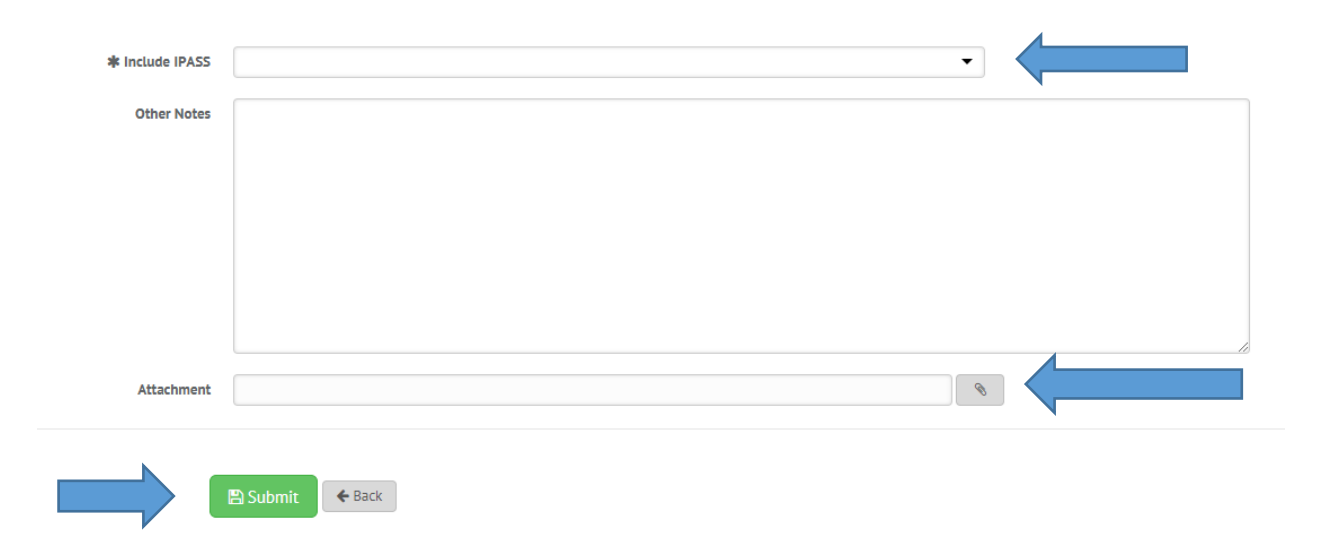

**Once you click Submit you will see the request listing under the Transportation Request tab. You can edit it at any time. If you click on the Calendar tab, you will see your reservation on the Calendar. At first it will be red while it is pending approval. Once it has been approved, it will turn Green and you will receive an email notification.** 

#### **FMX Work Requests**

Automotive Fleet vehicle issues (i.e. brakes, lights, needs cleaning, gas levels, smells, etc.) Carpentry/Interior Maintenance Ceiling tiles, Doors and hardware Floor, furniture, and wall repairs Hanging pictures/shelves Window blinds/glass Custodial/Housekeeping Bathroom-cleaning/refill dispensers Carpet cleaning-large area/spot check Recycling/Trash Vacuum not working Washers/Dryers **Electrical/Lighting** Cover plate missing Fire Escape/EXIT light out Light cover/outlet broken Lights out Outlet has no power Pull string broken Switch broken/loose Event Set-Up After hours: heating, cooling, unlocks Electrical set up Event security Linens (conferences only) Requests for set up Trash cans **Exterior Maintenance/Grounds** Brick/Masonry Exterior- Concrete/Sidewalks/Stairs Graffiti Snow Removal Water leak: roof/ceiling/window **Facilities Office & FOB Access** ID cards/FOB Library Card Name Badge Vinyl **Fire Safety** Detector- fire alarm/carbon monoxide Fire alarm light Fire pull box

**Heating/Cooling** Cannot access temperature control webpage Fan makes noise No airflow Temp. too hot/too cold Keys/Locks Problems turning key in lock Replace broken/lost key Replace broken lock Mechanical/Elevators/Appliances Appliances **Elevators** Kitchen Equipment- Food Service Pool **Office Furniture/Moves** Ergonomics assessment Office furniture- additional furniture/broken Re-configure office/cubicle Paint Paint- small area/whole room Repair- peeling paint/scratch Pest Control Indicate what and where pests were seen **Plumbing** Interior water leaks Specify plumbing fixture and problem **Public Safety** Fire extinguisher Mini-bus driving test Telecom/Connectivity Add new connection Assign new phone number Phone not working properly Repair wall internet/phone jack

#### **FMX Project Requests**

Carpet replacement Complete office space reconfiguration Complete space remodel Furniture request

**FMX Transportation Requests** 

Request a Moody Fleet Vehicle